Als ouder/verzorger doet u via de Zermelo WebApp gespreksaanvragen voor een ouderavond.

- 1. Log in op de WebApp. Hoe u deze installeert leest u op [Installeren](https://support.zermelo.nl/guides/leerling-ouder/portal-1/ouder-verzorger/webapp-gebruiken-2) op uw [telefoon](https://support.zermelo.nl/guides/leerling-ouder/portal-1/ouder-verzorger/webapp-gebruiken-2) .
- 2. Op het startscherm ziet u direct de ouderavond(en) waarvoor u gesprekken kunt aanvragen.

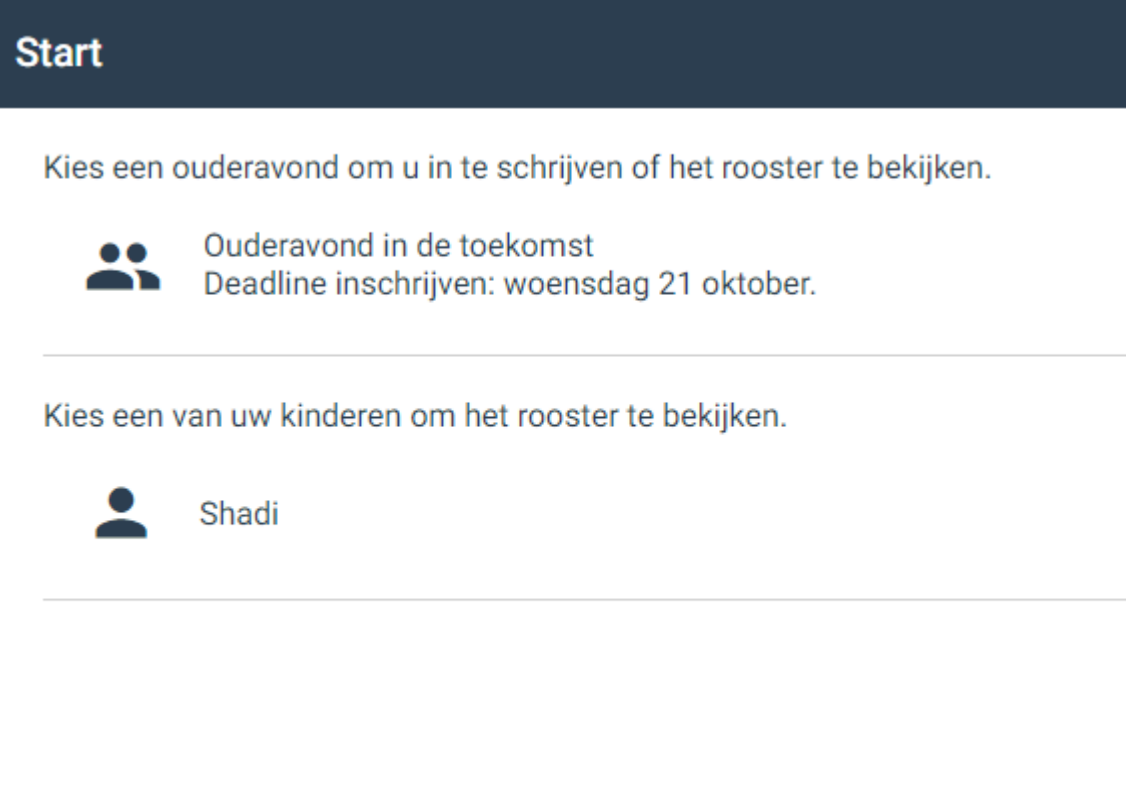

- 3. Klik op de ouderavond waarvoor u aanvragen wilt doen.
- 4. U krijgt nu de gespreksmogelijkheden te zien. Afhankelijk van het aantal gesprekken dat u mag aanvragen per kind, maakt u nu één of meerdere keuzes.
- 5. Klik in het selectievakje om een gesprek aan te vragen.
- 6. Geef eventueel een toelichting voor de docent.

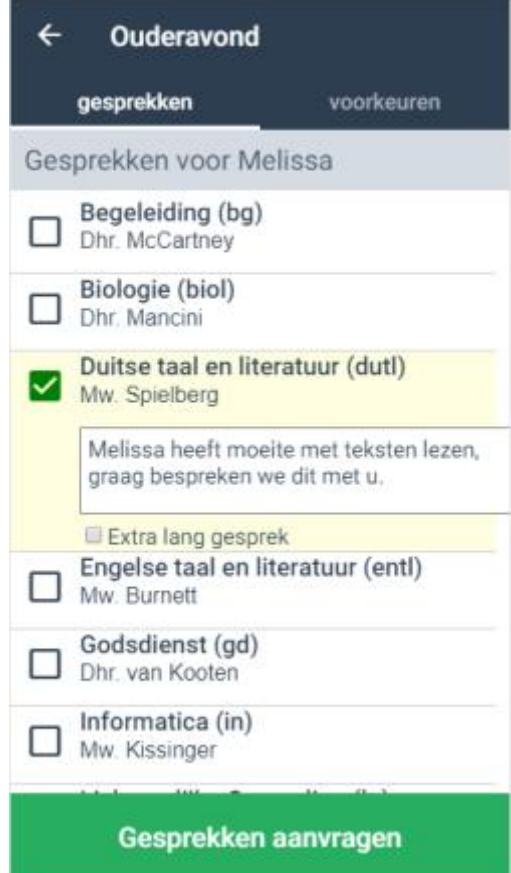

- 7. Plaats indien mogelijk en indien gewenst een vinkje bij *Extra lang gesprek*.
- 8. Klik op de groene knop **<Gesprekken aanvragen>**.

## Note **Een tip**

Zolang de aanvraagdeadline nog niet verstreken is, kunt u nog wijzigingen aanbrengen in de gespreksaanvragen!

## **Voorkeuren opgeven**

- 1. In het tabje **voorkeuren** geeft u eventueel uw voorkeuren voor tijden op. U komt direct bij **voorkeuren** terecht als u gesprekken heeft aangevraagd.
- 2. Het kan zijn dat u verschillende blokken van tijden ziet staan.

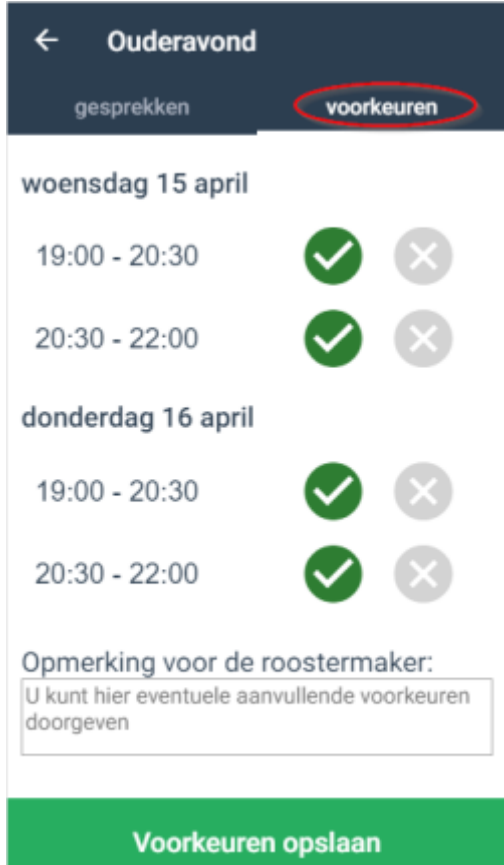

3. U geeft nu eventueel aan dat u een bepaald blok verhinderd bent.

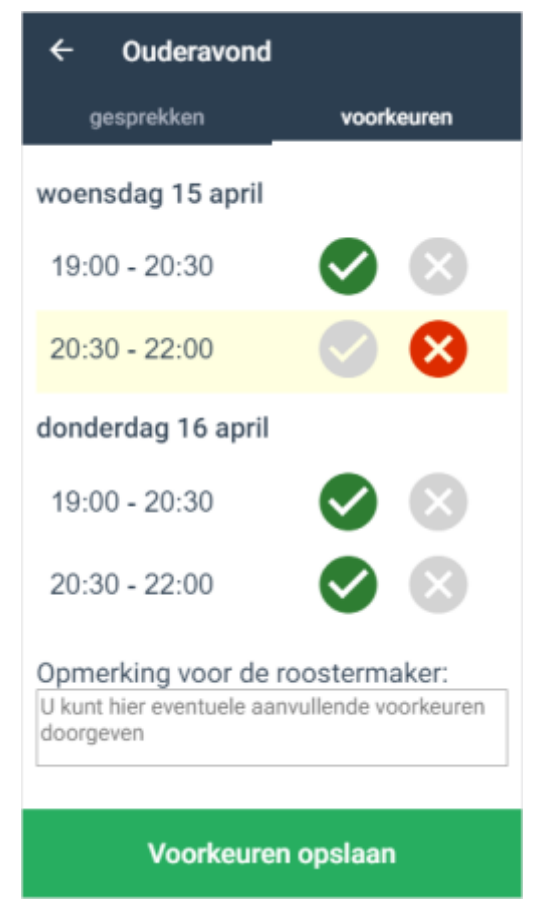

- 4. Bovenstaande mogelijkheid is afhankelijk van de keuze van de school.
- 5. Het kan ook zo zijn dat u alleen een opmerking voor de roostermaker kunt invoeren.

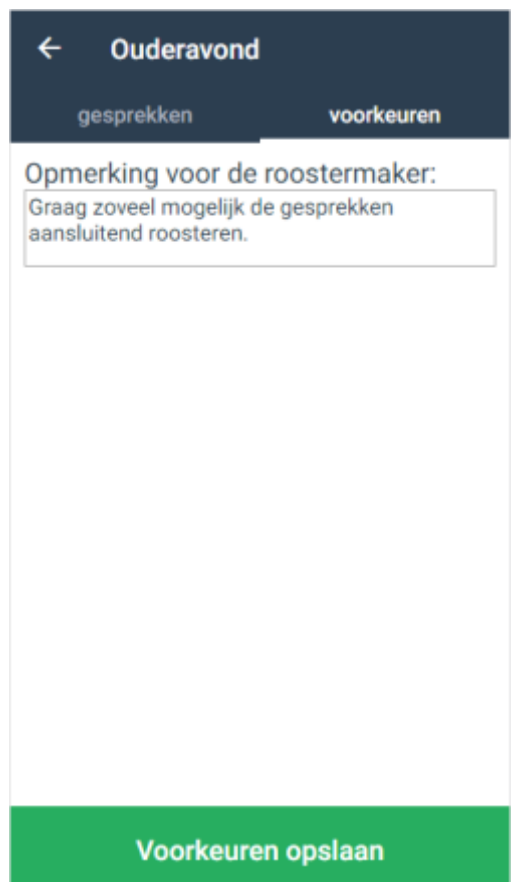